## **Guía Postulación**

## **Concurso Fondo de Estudios sobre el Pluralismo en el Sistema Informativo Nacional**

URL de acceso a la plataforma: http://spl.conicyt.cl

Nota: en las imágenes utilizadas en esta guía pueden aparecer otros concursos los que han sido utilizados a modo de ejemplo.

- 1. Ingrese a la URL http://spl.conicyt.cl
- 2. Si está ya registrado, ingrese su correo electrónico y clave de acceso.
- 3. Si no está registrado, ingrese a la opción "Regístrate aquí".

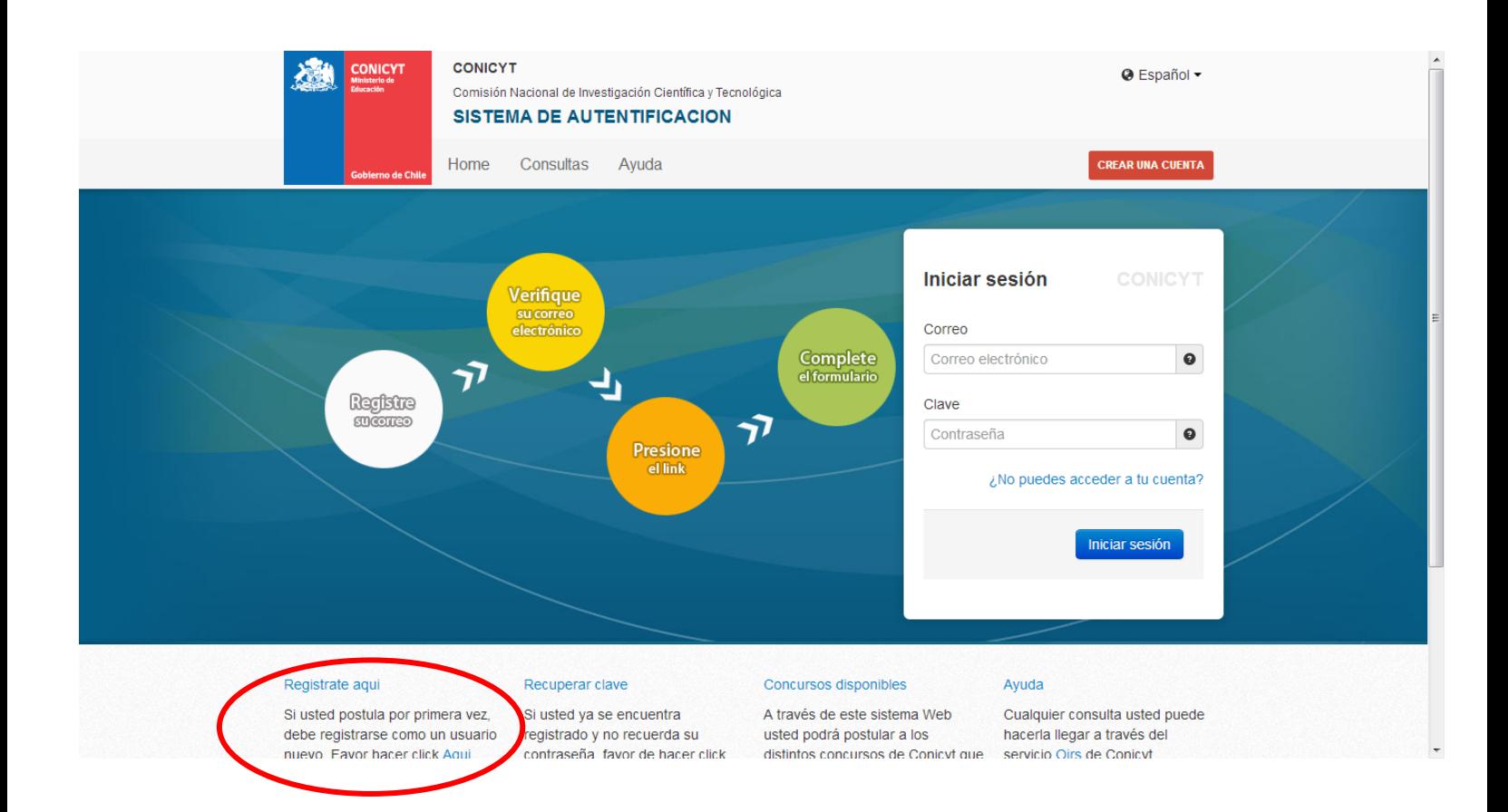

4. Al ingresar a la plataforma de postulación, deberá dirigirse a "Postulaciones Simplificadas  $\rightarrow$  Acceder".

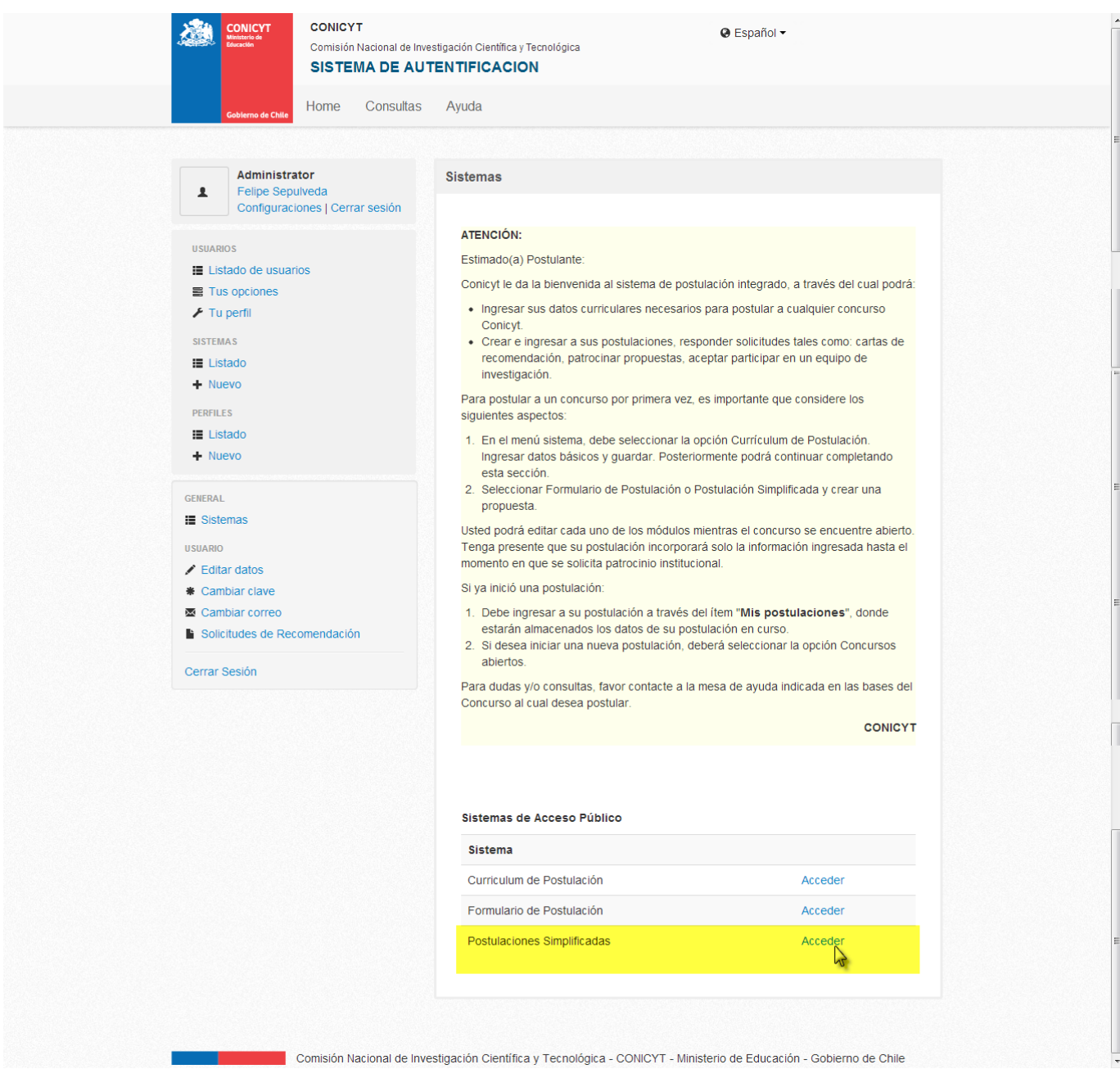

5. Haga Click en el menú "Concursos Abiertos", e identifique el concurso "VI Concurso Fondo de Estudios sobre el Pluralismo en el Sistema Informativo Nacional ‐ 2014".

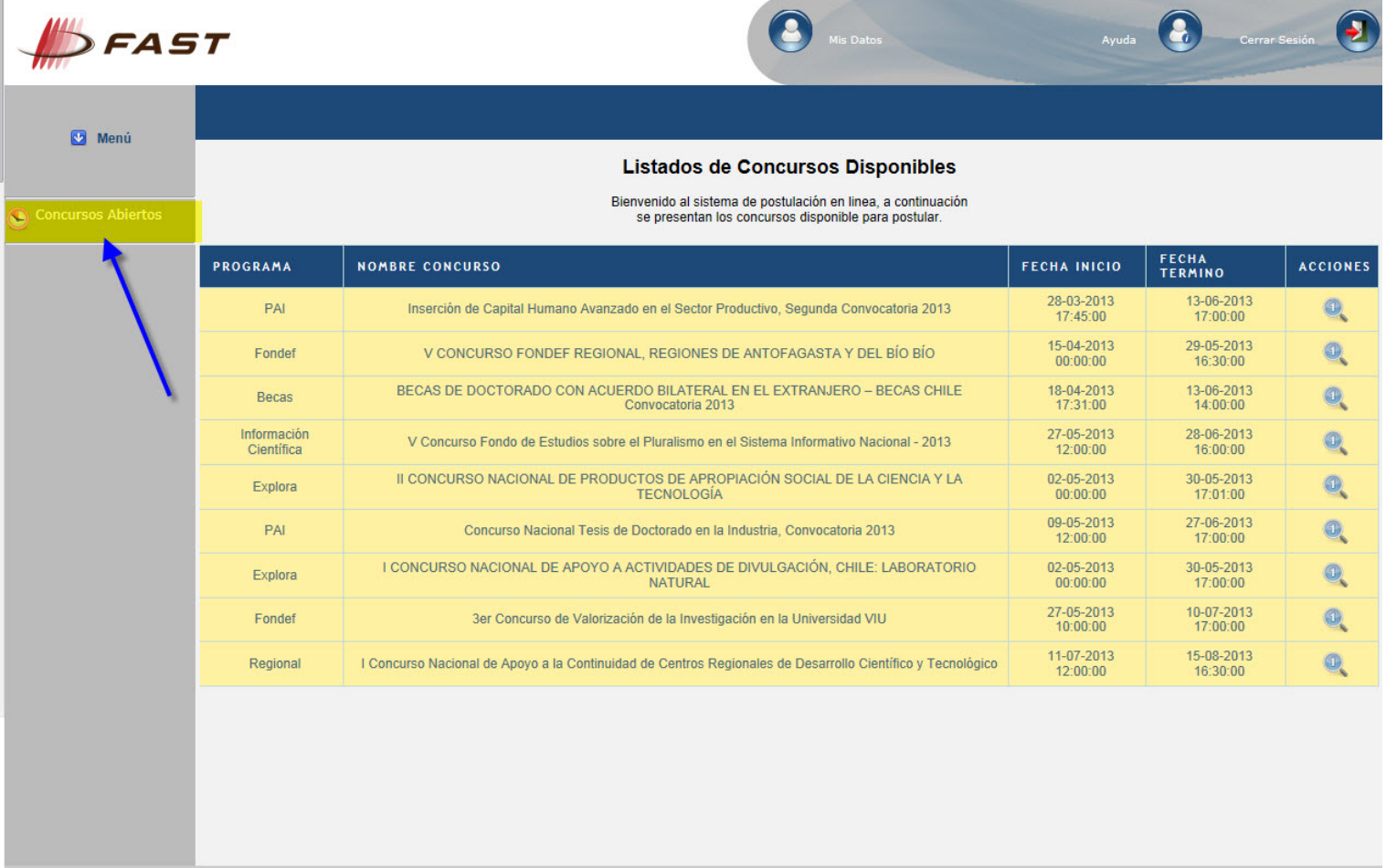

Comisión Nacional de Investigación Científica y Tecnológica - CONICYT - Ministerio de Educación - Gobierno de Chile

6. Una vez identificado el concurso, seleccione la imagen de la lupa para acceder al detalle del concurso.

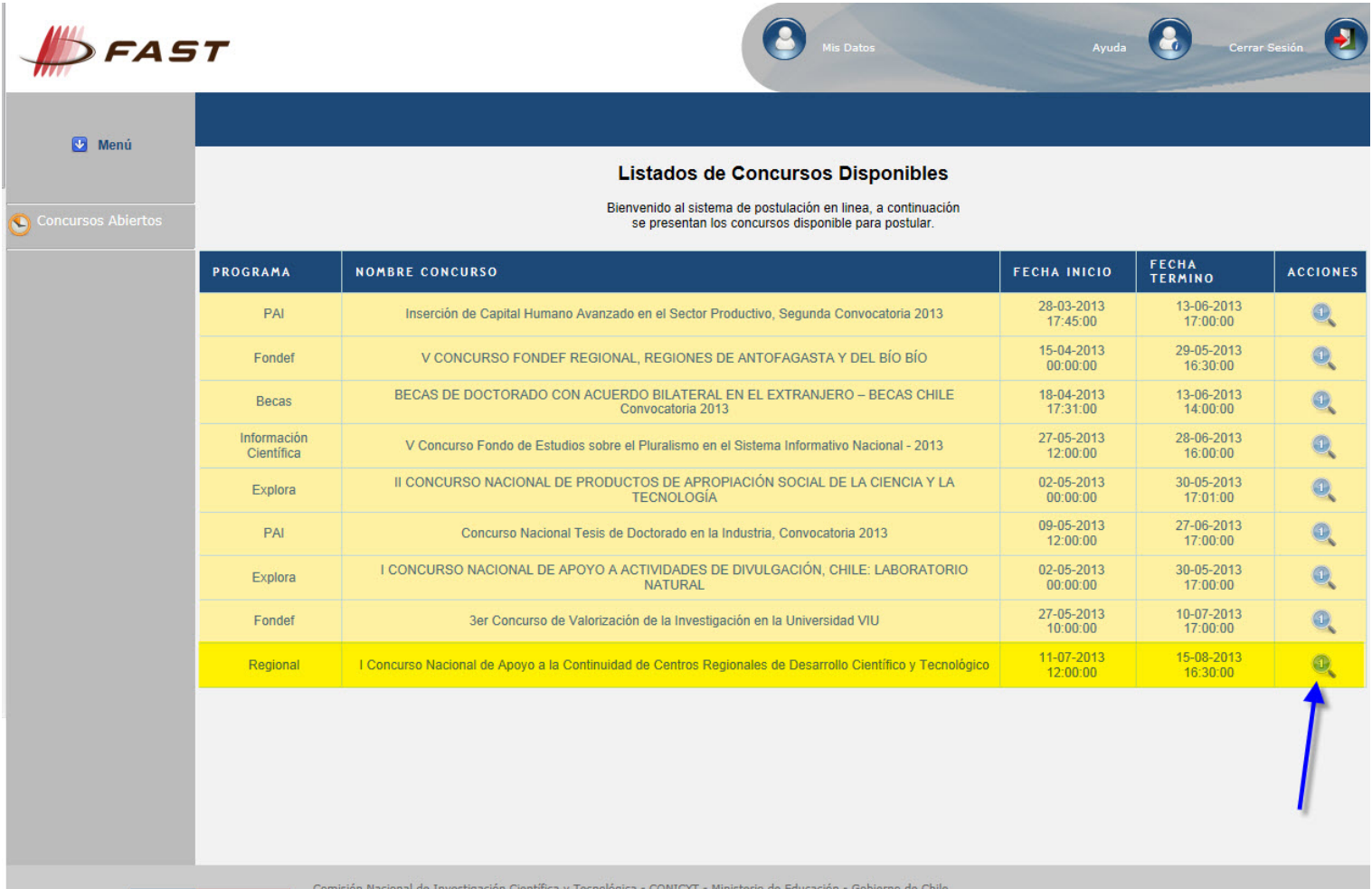

7. Verá el detalle del concurso y al final del texto encontrará la opción "Generar". De esta forma accederá al formulario de postulación.

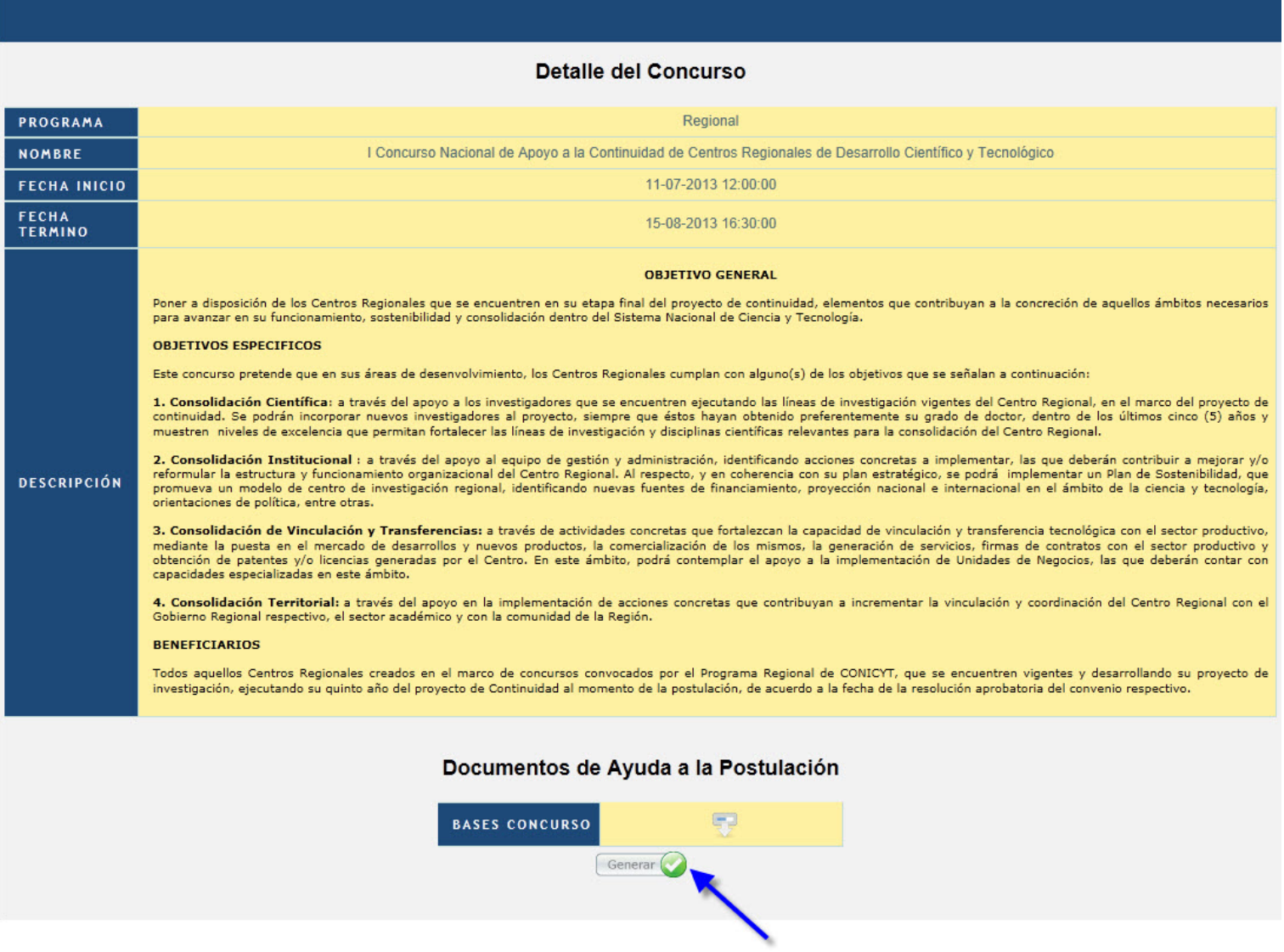

8. El formulario de postulación consta de 3 secciones: Ingreso de datos, Adjunto de archivo y Validación Postulación. En la sección **Ingreso de datos**: complete la información del responsable de la propuesta.

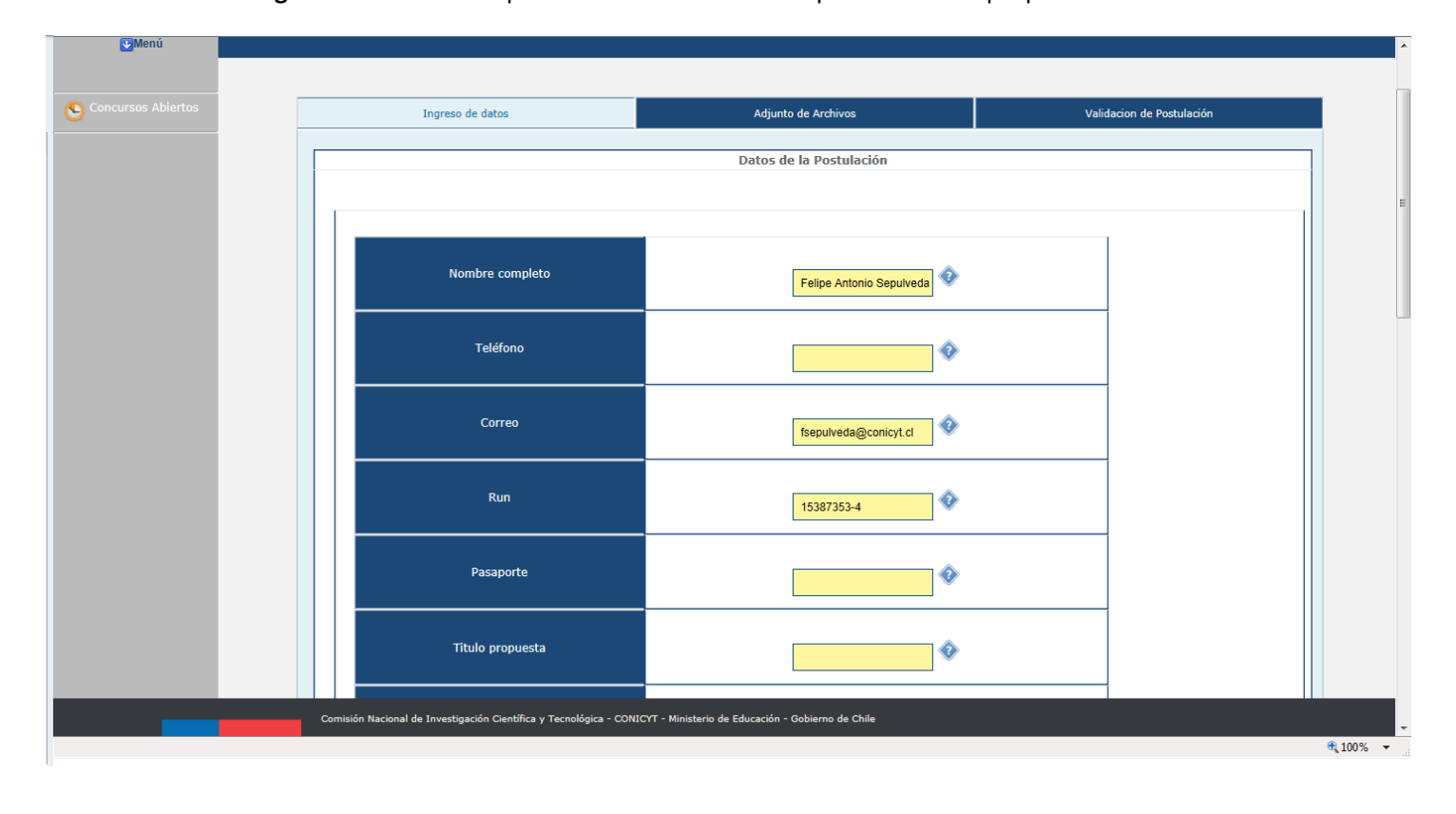

9. En la sección **Adjunto de Archivos**: Adjuntar los documentos solicitados convertidos en formato, cuando corresponda.

Debe tener en cuenta que se debe adjuntar y guardar un archivo PDF a la vez, es decir, por cada archivo adjuntado, usted debe hacer click en el botón '**Guardar'.**

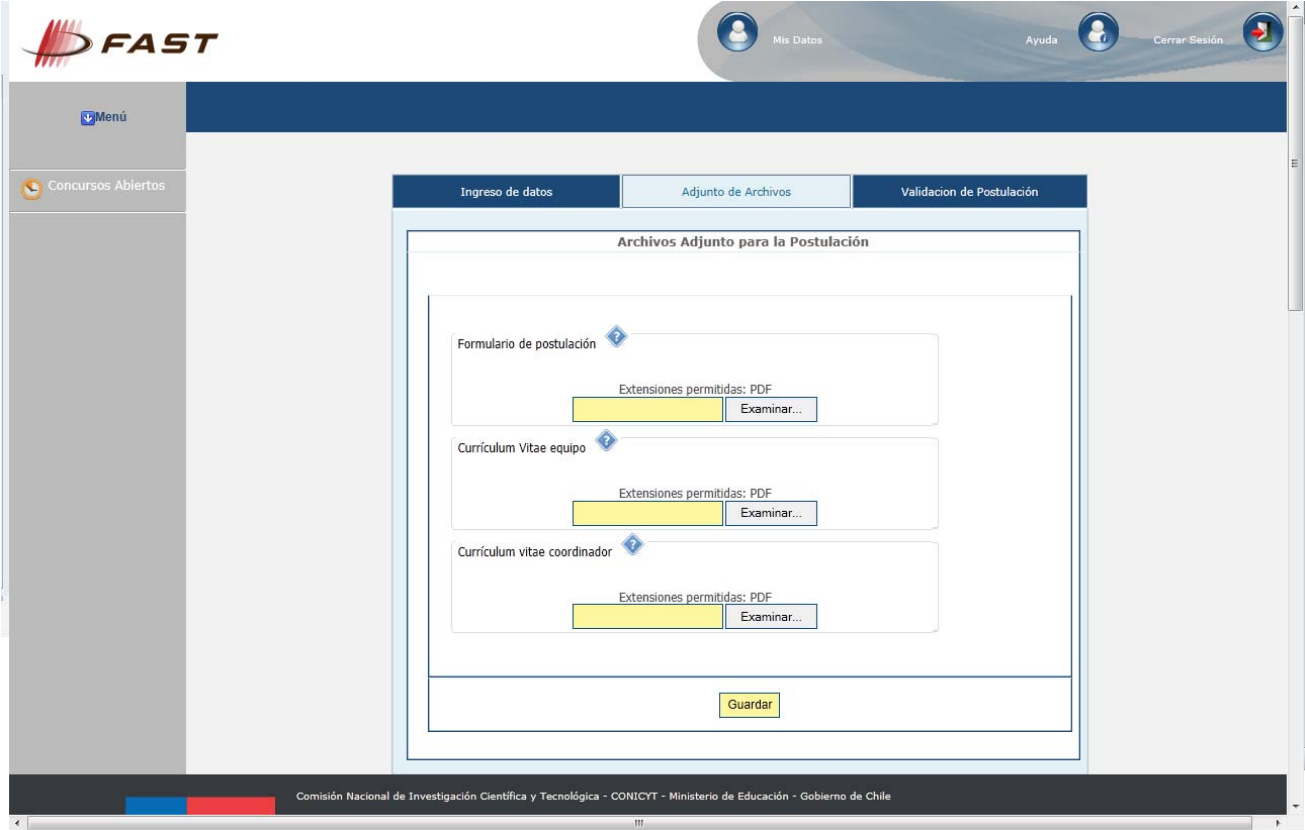

10. En la sección **Validación de Postulación**: Se indican los datos faltantes en cada una de sus Etapas. Si la Postulación se encuentra completa, presionar el botón '**Enviar'**.

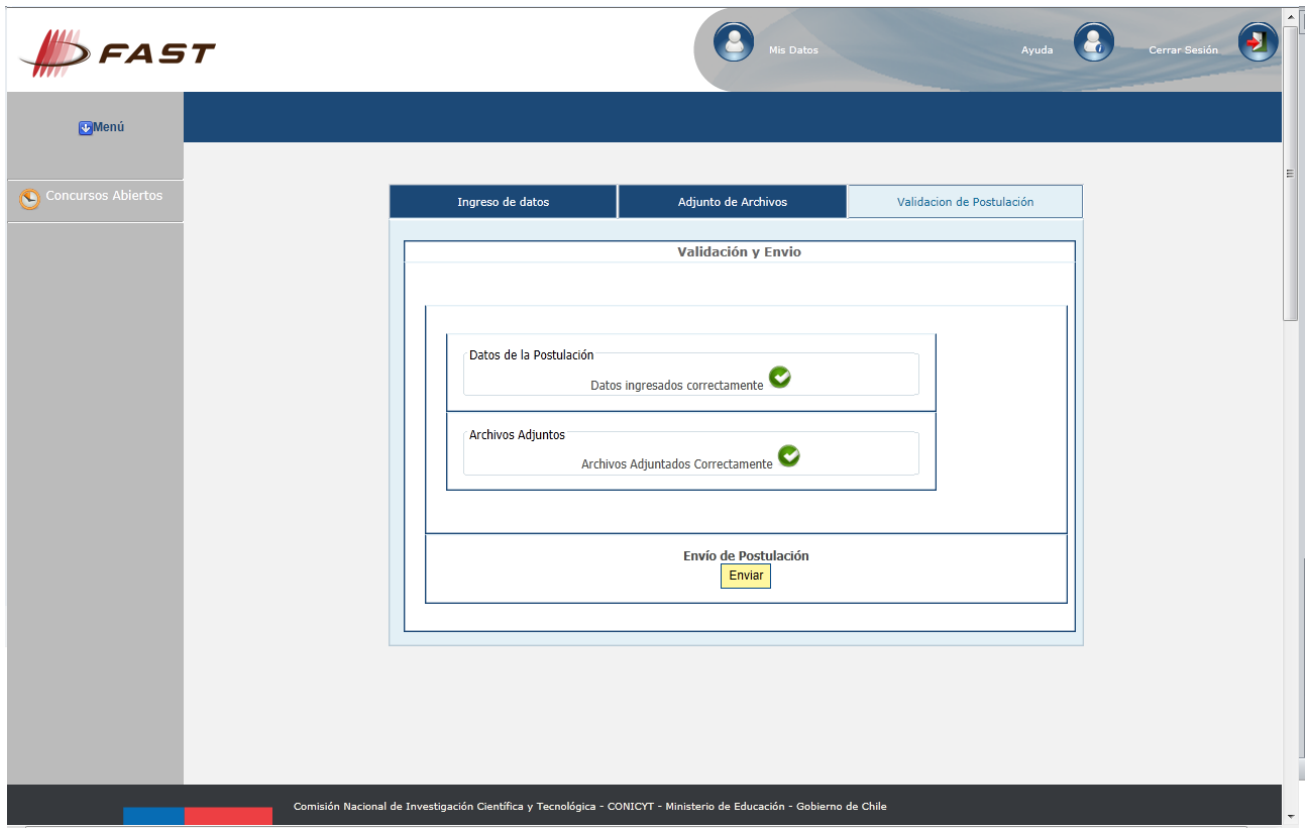

Una vez enviada la postulación, recibirá en su correo electrónico la notificación de dicho proceso.